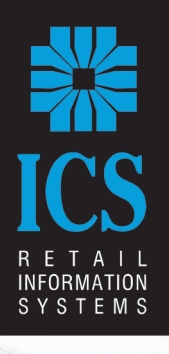

**IZEN** 

# **CITIZEN FISCAL**

Φ.Η.Μ. - ΑΔΗΜΕ

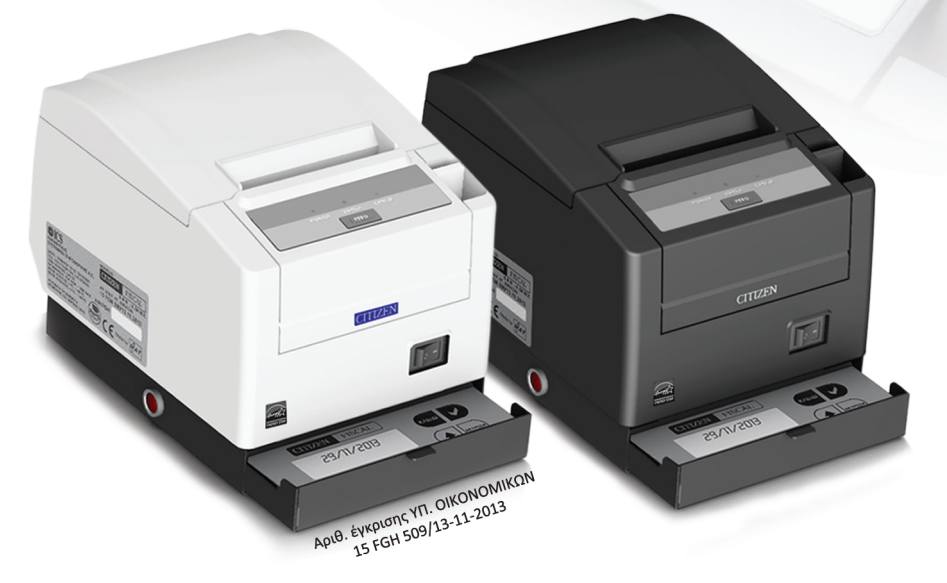

# ΒΙΒΛΙΟ ΟΔΗΓΙΩΝ ΧΕΙΡΙΣΜΟΥ

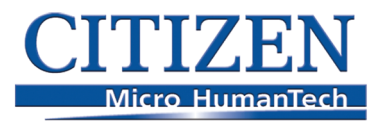

**Leading Technology for Humanity** 

# **ΠΕΡΙΕΧΟΜΕΝΑ**

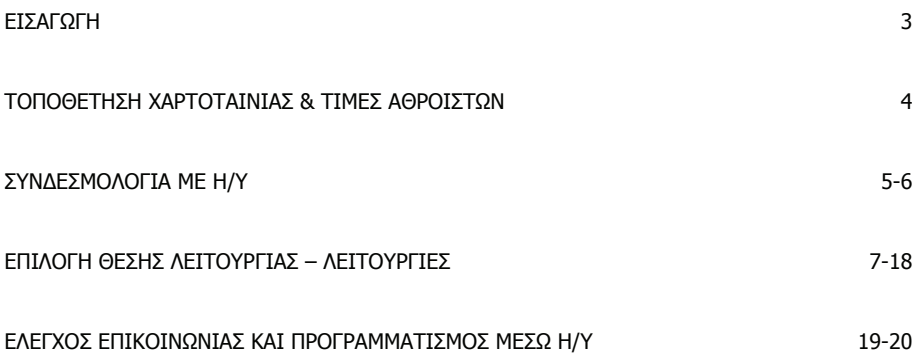

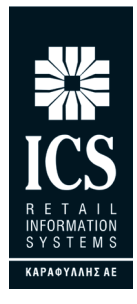

Σας ευχαριστούμε

που επιλέξατε τον ΦΗΜ/ΑΔΗΜΕ με ηλεκτρονικό ημερολόγιο **"CITIZEN FISCAL"** , ο οποίος είναι κατασκευασμένος με την πιο σύγχρονη τεχνολογία και το πιο αναβαθμισμένο και αποτελεσματικό λογισμικό, κάνοντάς τον ιδανικό στην συγκεκριμένη κατηγορία των φορολογικών ηλεκτρονικών μηχανισμών. O **"CITIZEN FISCAL"** (αρ.άδειας καταλληλότητας Υπ.Οικονομικών **15FGH 509/13 11-2013)** κατασκευάστηκε σύμφωνα με τις προδιαγραφές του Υπουργείου Οικονομικών (ΠΟΛ 1220/13-12-2012. Η χρήση γνήσιων ανταλλακτικών και συγκεκριμένων αναλώσιμων προϊόντων θα εξασφαλίσει τη μακρόχρονη και χωρίς τεχνικά προβλήματα χρήση της μηχανής σας. Για οποιαδήποτε τυχόν απορία ή πληροφορία θελήσετε, μη διστάσετε να επικοινωνήσετε με τους κατά τόπους εξουσιοδοτημένους αντιπροσώπους μας.

# **ΑΠΟΣΥΣΚΕΥΑΣΙΑ – ΣΥΝΔΕΣΕΙΣ**

Το προϊόν παραδίδεται σε χαρτοκιβώτιο το οποίο περιέχει τον μηχανισμό **"CITIZEN FISCAL"**  συνοδευόμενο από: το παρόν βιβλίο οδηγιών, βιβλιάριο συντήρησης και επισκευών, σειριακό καλώδιο σύνδεσης μηχανισμού με PC και CD με το πρόγραμμα προγραμματισμού- χειρισμού έκδοσης Ζ και ανάγνωσης φορολογικής μνήμης, σε περίπτωση ελέγχου από αρμόδια όργανα του Υπουργείου Οικονομικών.

# **ΠΡΟΣΟΧΗ : Ο "CITIZEN FISCAL"**

• χρησιμοποιεί μόνο θερμικό χαρτί πλάτους 80 χιλ. Τα ρολά του χαρτιού πρέπει να φυλάσσονται σε σκοτεινό χώρο με σχετική υγρασία έως 80% και θερμοκρασία έως 30ºC.

• Λειτουργεί με εξωτερική τροφοδοτική διάταξη AC INPUT 230V – DC OUTPUT 24V

• Συνθήκες κανονικής λειτουργίας : θερμοκρασία απο 0 °C έως 45 °C. Σχετική υγρασία απο 20 % έως 80 %.

# **ΚΑΡΑΦΥΛΛΗΣ ΣΥΣΤΗΜΑΤΑ ΠΛΗΡΟΦΟΡΙΚΗΣ Α.Ε.**

Ταινάρου 10-12, Περιστέρι Τ.Κ. 12136 Τηλ.: 210 5778260 , Fax: 210 5154285 E-mail: sales@ics.gr • http:// www.ics.gr

# **ΤΟΠΟΘΕΤΗΣΗ ΧΑΡΤΟΤΑΙΝΙΑΣ**

Όταν τελειώσει η χαρτοταινία η οθόνη θα δείξει " PAPER END ". Ανασηκώνουμε το καπάκι όπως στο παρακάτω σχήμα και αντικαθιστούμε την χαρτοταινία πετώντας πρώτα από μέσα το άδειο καρούλι της προηγούμενης. Η χαρτοταινία να ξετυλίγεται από κάτω προς τα πάνω αλλιώς θα τυπώνει λευκά. Η μηχανή χρησιμοποιεί θερμική χαρτοταινία 80mm.

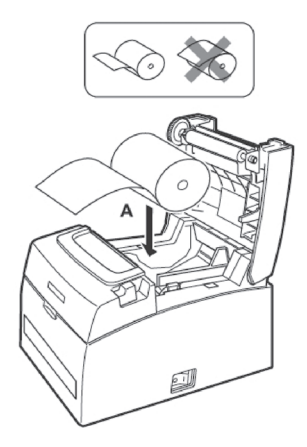

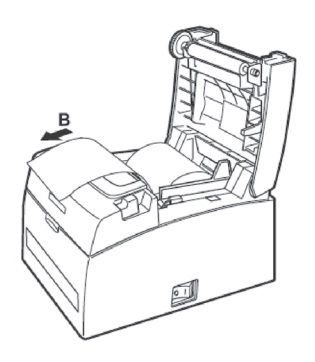

#### **ΜΕΓΙΣΤΕΣ ΔΥΝΑΤΕΣ ΤΙΜΕΣ ΑΘΡΟΙΣΤΩΝ ΑΔΗΜΕ ΜΕ ΗΛΕΚΤΡΟΝΙΚΟ ΗΜΕΡΟΛΟΓΙΟ**

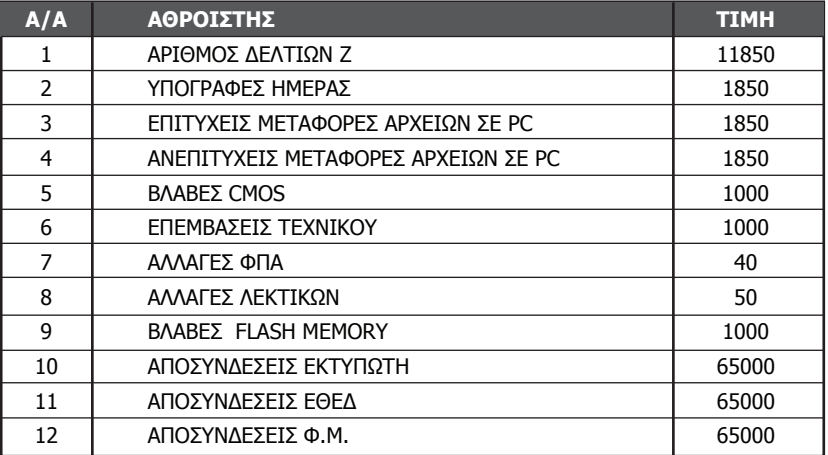

# **ΣΥΝΔΕΣΜΟΛΟΓΙΑ ΑΔΗΜΕ ΜΕ ΔΙΑΣΥΝΔΕΟΜΕΝΟ Η/Υ**

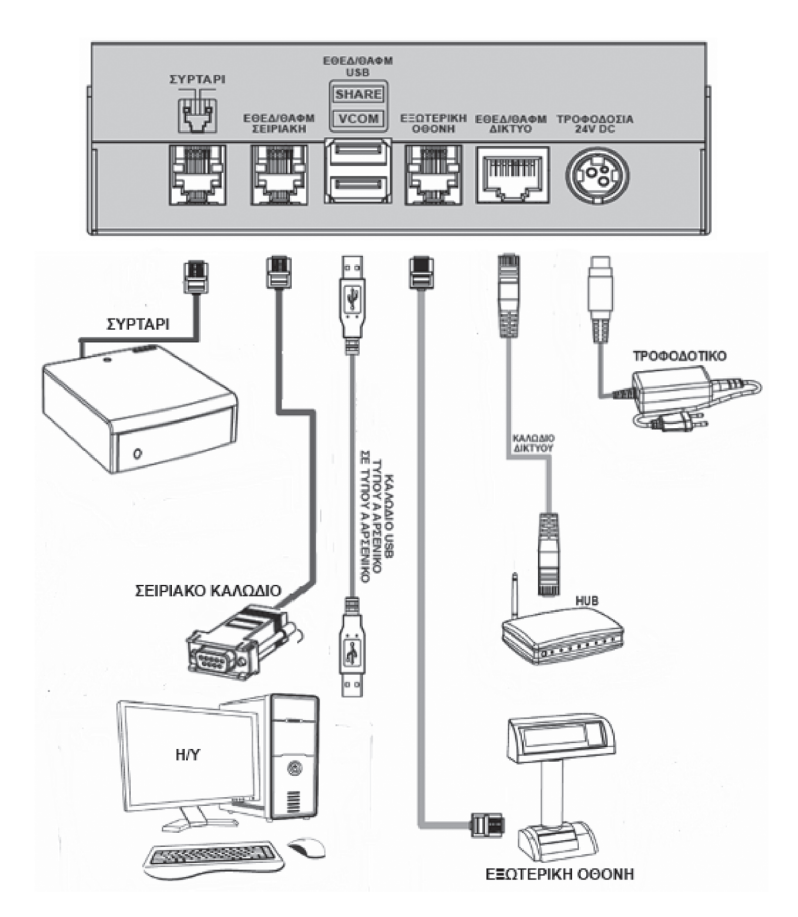

Η ΑΔΗΜΕ μπορεί να συνδεθεί με τον Η/Υ με τους παρακάτω 3 τρόπους:

# **1. USB ΣΥΝΔΕΣΗ**

Στην πίσω πλευρά της ΑΔΗΜΕ υπάρχει θύρα ΕΘΕΔ/ΦΑΦΜ USB (κάτω θύρα VCOM) Συνδέουμε σ'αυτή την θύρα την μία άκρη από το εικονιζόμενο καλώδιο **USB Type A-A** και την άλλη άκρη άκρη σε μία ελεύθερη θύρα USB του Η/Υ μας. Κατεβάζουμε από το www.ics.gr και εκτελούμε τον installer του driver CP210x (στα downloads).

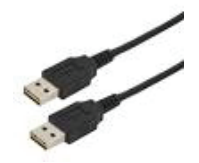

Στα windows πηγαίνουμε Πίνακας Ελέγχου (Control Panel) -> Σύστημα -> Device manager ή πληκτρολογούμε στην εκτέλεση devmgmt.msc. Στις θύρες Ports (COM & LPT) βλέπουμε ποιο νούμερο σειριακής έδωσαν τα Windows στην σύνδεσή μας. Η θύρα που πρέπει να δουμε θα είναι της μορφής **Silicon Labs CP210x USB to UART Bridge (COM No)** Αυτο το νούμερο **(COM No)** μπορούμε να το χρησιμοποιήσουμε για την σύνδεση της ΑΔΗΜΕ με τον Η/Υ.

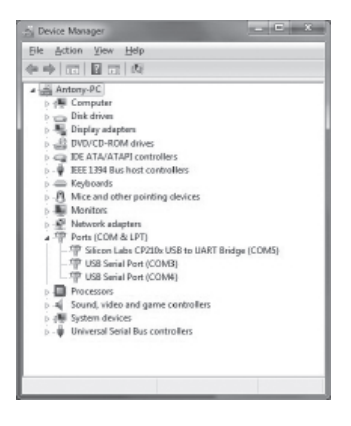

# **2. ΣΕΙΡΙΑΚΗ ΣΥΝΔΕΣΗ**

Στην πίσω πλευρά της ΑΔΗΜΕ υπάρχει σειριακή θύρα ΕΘΕΔ / ΦΑΦΜ. Μπορούμε με τον παρακάτω αντάπτορα να συνδέσουμε σειριακά την ΑΔΗΜΕ με τον Η/Υ. Η άλλη πλευρά συνδέεται με μία ελεύθερη COM του Η/Υ.

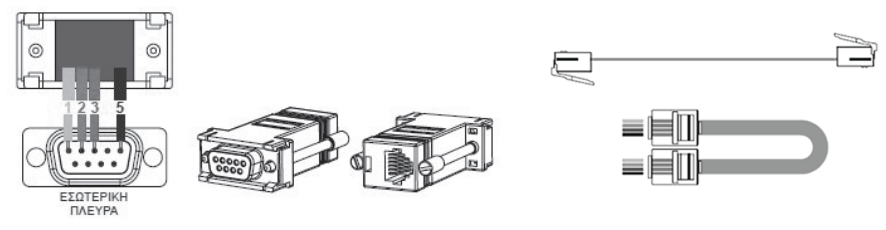

**Αντάπτορας μετατροπής σειριακού σε RJ 11. Καλώδιο σύνδεσης αντάπτορα με θύρα** 

**ΕΘΕΔ /ΘΑΦΜ Algobox.**

# **2. ETHERNET ΣΥΝΔΕΣΗ**

Στην πίσω πλευρά της ΑΔΗΜΕ υπάρχει θύρα RJ45 ΕΘΕΔ / ΦΑΦΜ. Μπορούμε με ένα καλώδιο Ethernet να συνδέσουμε δικτυακά την ΑΔΗΜΕ με τον Η/Υ. Αυτό μπορεί να γίνει:

- με ένα κοινό καλώδιο δικτύου και σύνδεση της ΑΔΗΜΕ στο switch του δικτύου
- με ένα cross καλώδιο δικτύου και σύνδεση της ΑΔΗΜΕ κατευθείαν πάνω στο PC

Για την παραμετροποίηση της διευθυνσης IP ανατρέχουμε στην παράγραφο 7 Προγραμματισμός -> Παραμετρος Ethernet.

### **ΕΠΙΛΟΓΗ ΘΕΣΗΣ ΛΕΙΤΟΥΡΓΙΑΣ - ΛΕΙΤΟΥΡΓΙΕΣ**

H πρόσοψη της ΑΔΗΜΕ έχει την εξής μορφή:

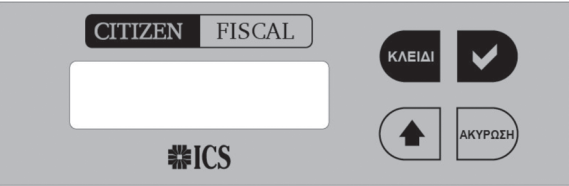

Η ΑΔΗΜΕ όταν είναι σε κανονική λειτουργία εμφανίζει στην οθόνη το εξής μήνυμα:

**ΕΚΔ. ΑΠΟΔΕΙΞΕΩΝ**

# **ΒΑΣΙΚΟ ΜΕΝΟΥ**

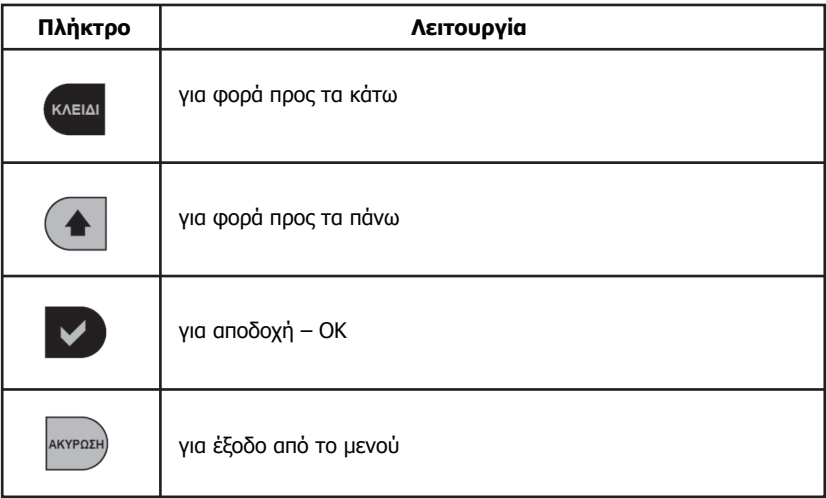

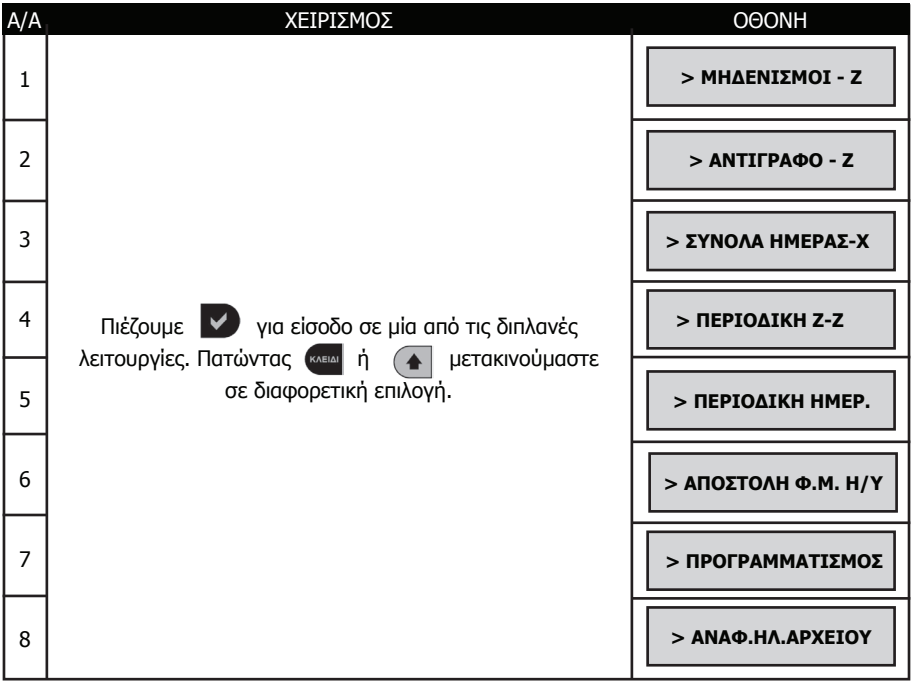

### **1. ΜΗΔΕΝΙΣΜΟΙ – Ζ**

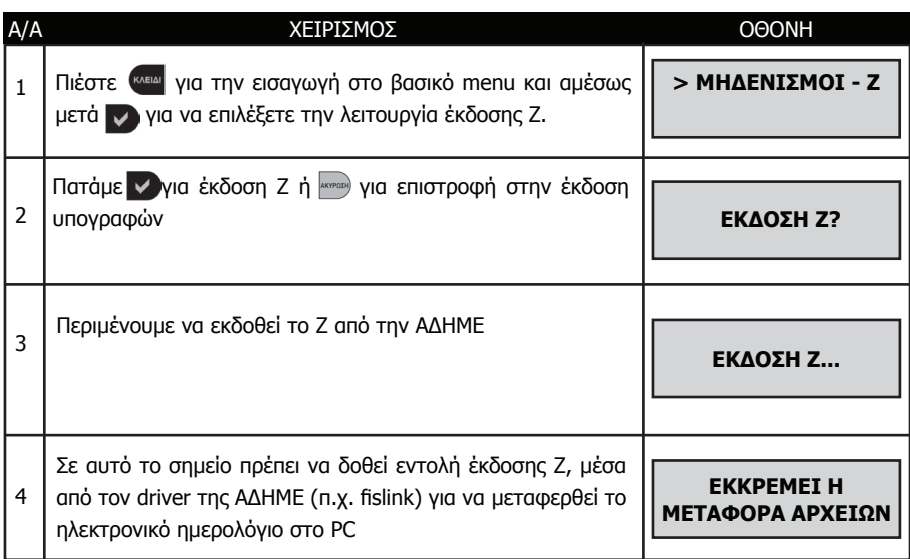

**ΣΗΜΕΙΩΣΗ:** Με την έκδοση μόνο Ζ από την μηχανή ΔΕΝ ολοκληρώνεται η μεταφορά των αρχείων στον Η/Υ και συνεπώς η μηχανή δεν μπορεί να συνεχίσει σε πώληση, αν πρώτα δεν γίνει η μεταφορά των αρχείων.

# **2. ΑΝΤΙΓΡΑΦΟ - Ζ**

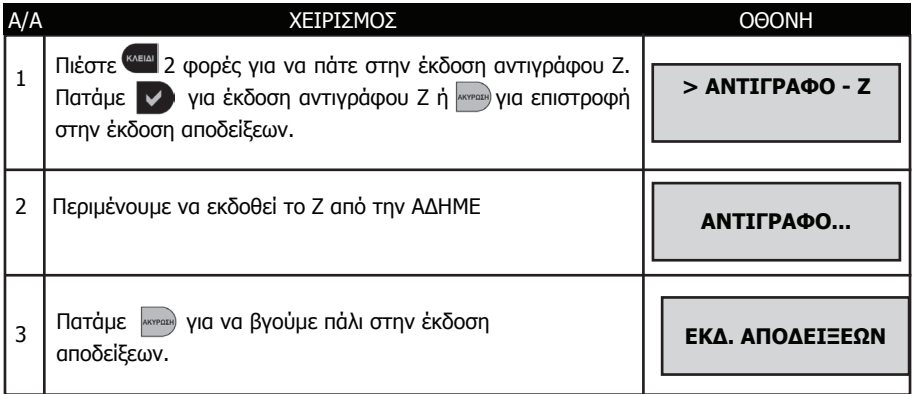

**ΣΗΜΕΙΩΣΗ:** Η επανεκτύπωση του Ζ μπορεί να γίνει μόνο αν δεν έχει εκδοθεί καμία απόδειξη μετά την έκδοση του Ζ.

# **3. ΣΥΝΟΛΑ ΗΜΕΡΑΣ - Χ**

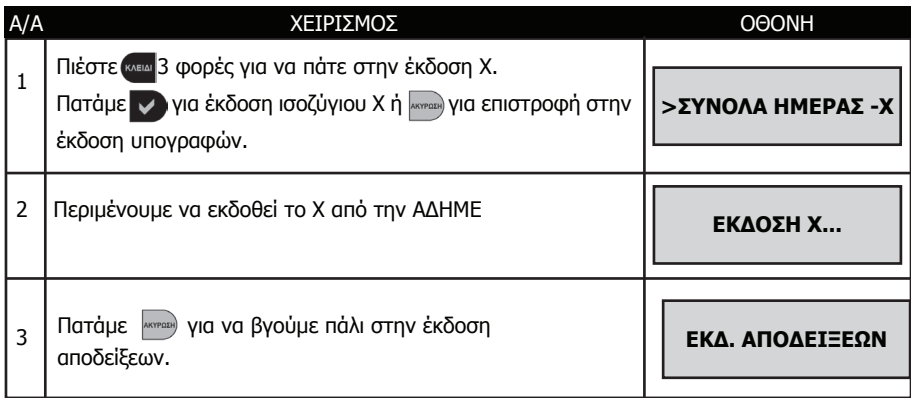

# **4. ΠΕΡΙΟΔΙΚΗ Ζ-Ζ (ΑΝΑΓΝΩΣΗ Φ.Μ. ΑΠΟ Ζ ΕΩΣ Ζ)**

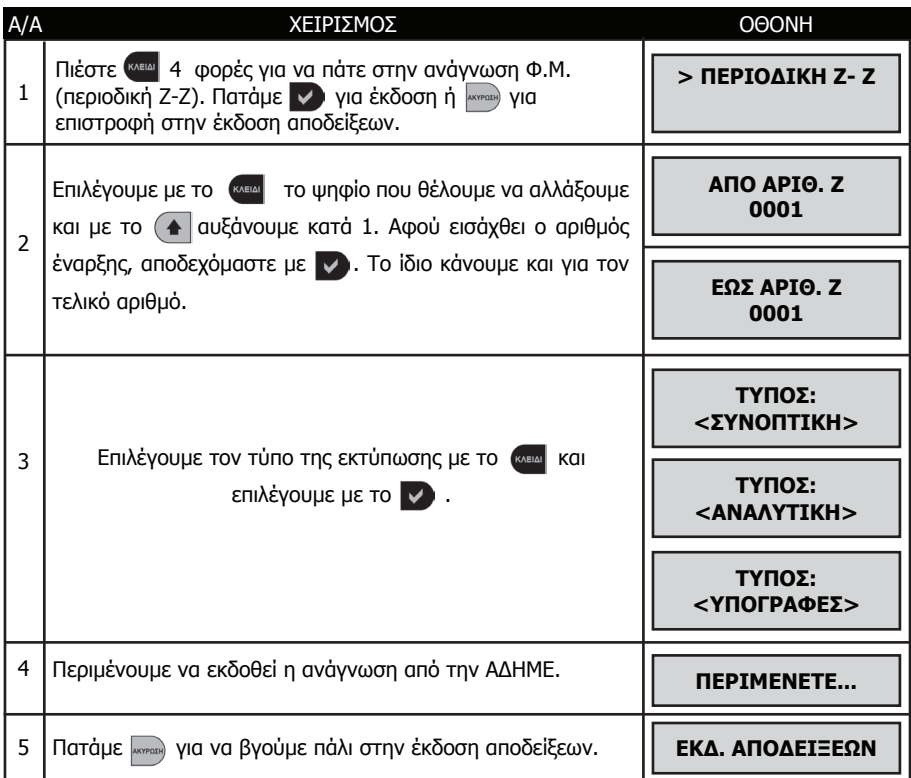

**CITIZEN FISCAL**

# **5. ΠΕΡΙΟΔΙΚΗ ΗΜΕΡΟΜΗΝΙΑΣ (ΑΝΑΓΝΩΣΗ Φ.Μ. ΑΠΟ ΗΜΕΡ. ΕΩΣ ΗΜΕΡ.)**

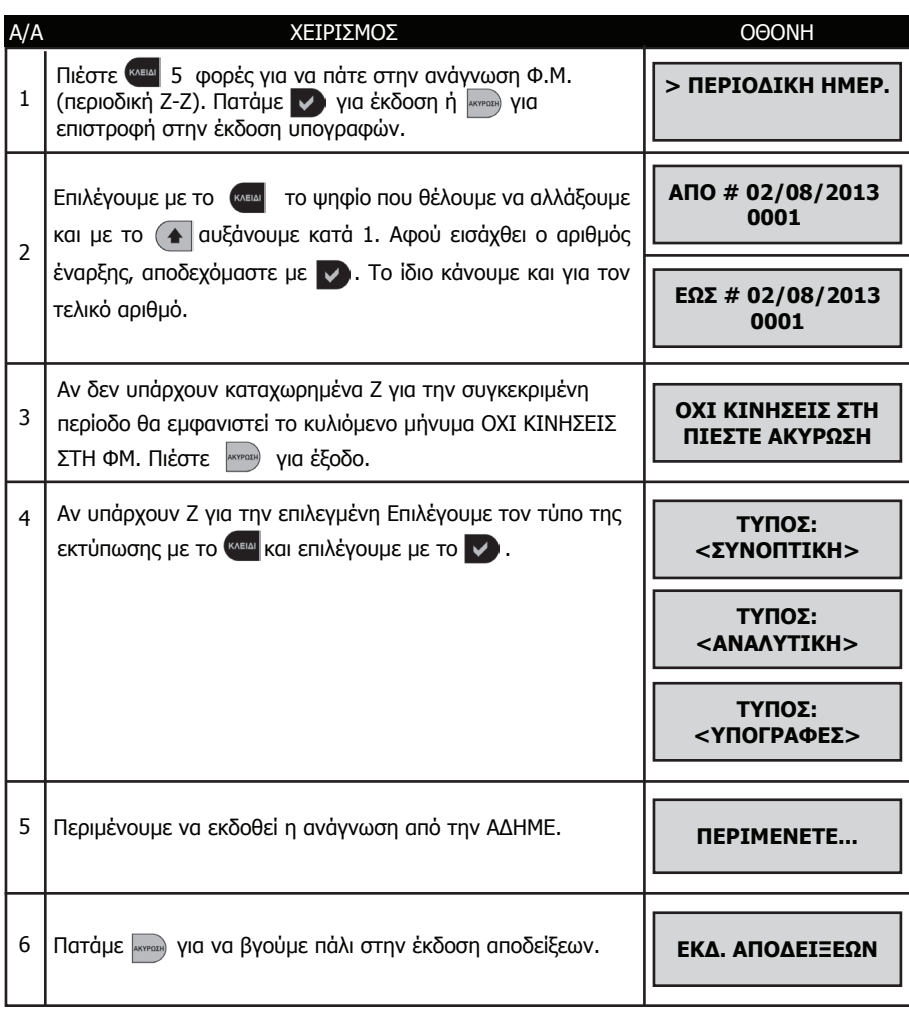

# **6. ΑΠΟΣΤΟΛΗ ΦΜ Η/Υ**

Υλοποιούμε την σύνδεση της παραγράφου 9 και ακολουθούμε τα παρακάτω βήματα:

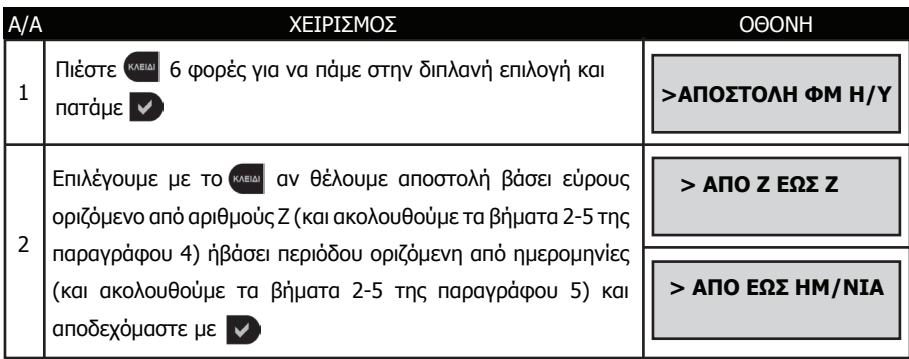

Τα αποτελέσματα της αναφοράς μπορείτε να τα αποθηκεύσετε σε αρχείο και γίνεται με την χρήση του προγράμματος HyperTerminal μέσω της θύρας ΘΑΦΜ όπως αναλυτικά περιγράφεται στην παράγραφο 9.

# **7. ΠΡΟΓΡΑΜΜΑΤΙΣΜΟΣ**

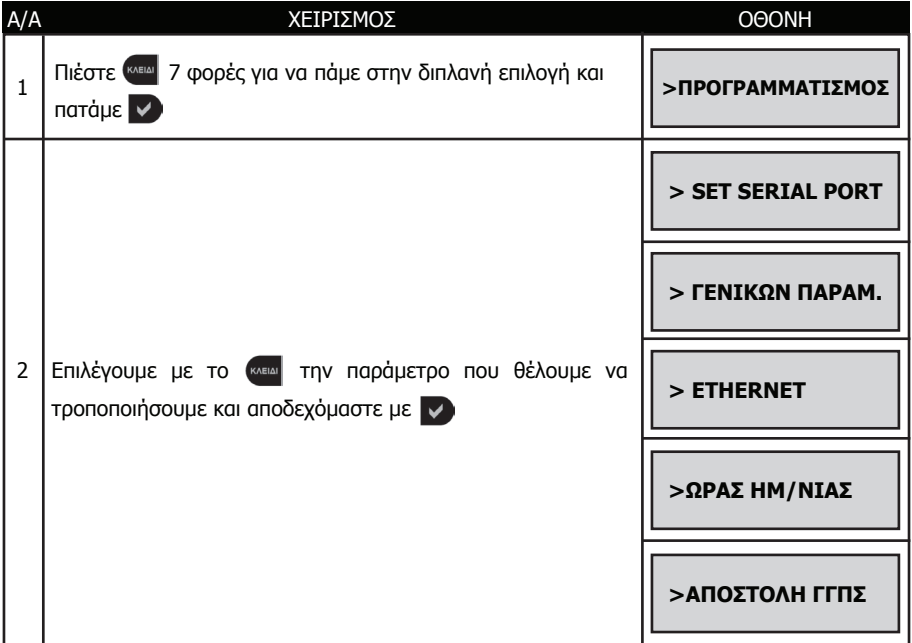

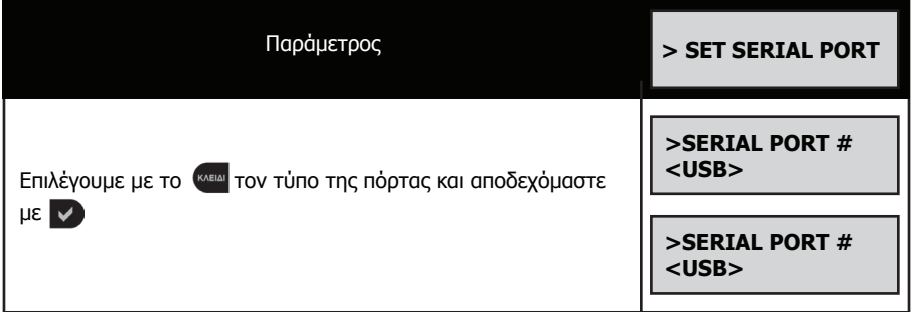

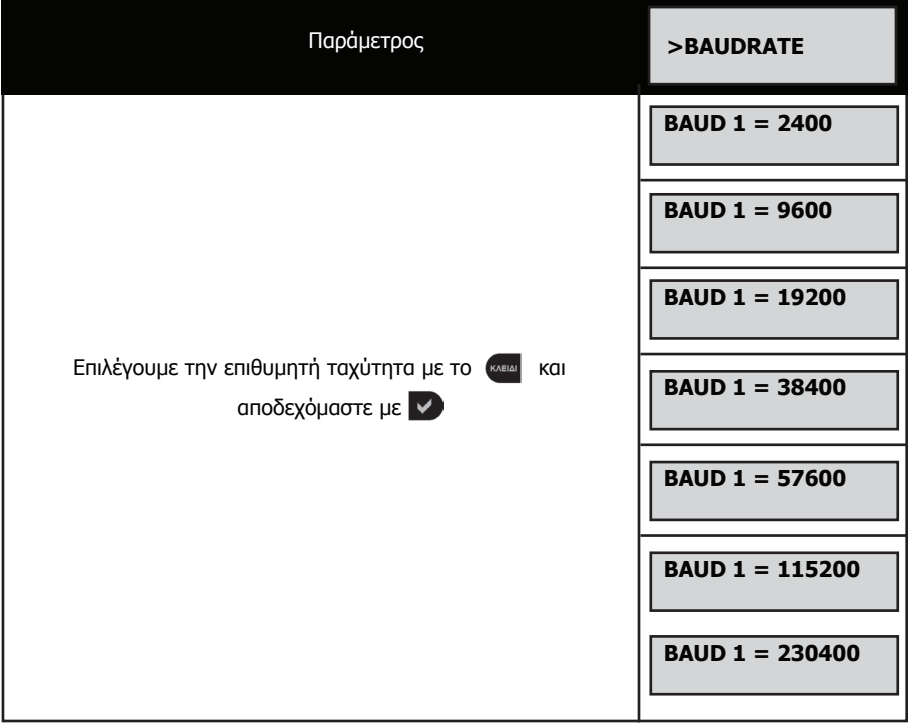

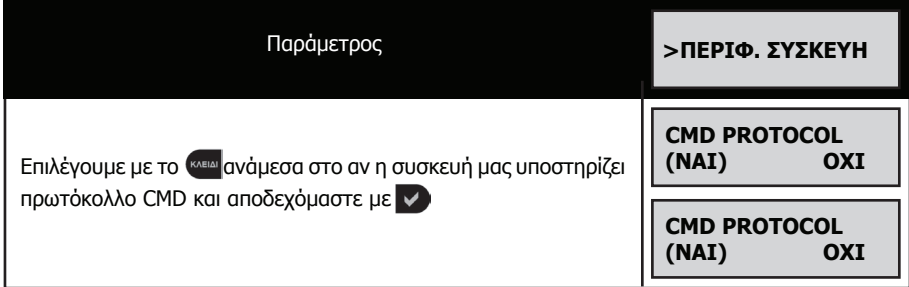

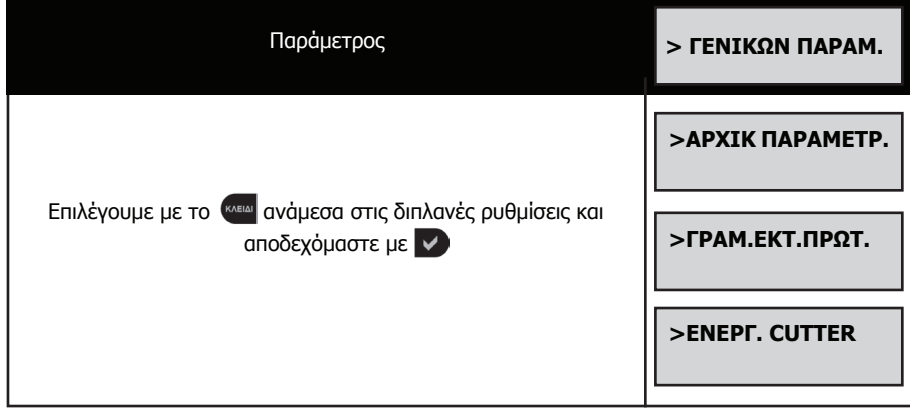

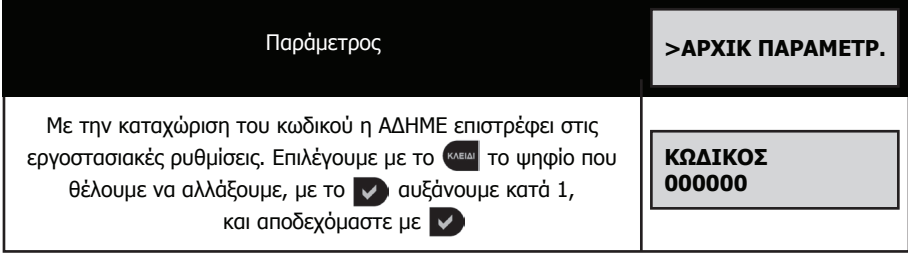

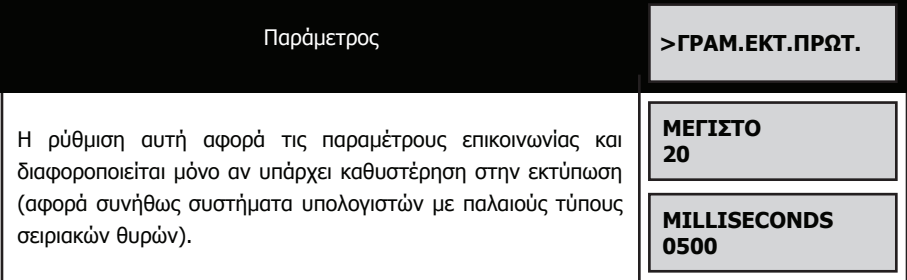

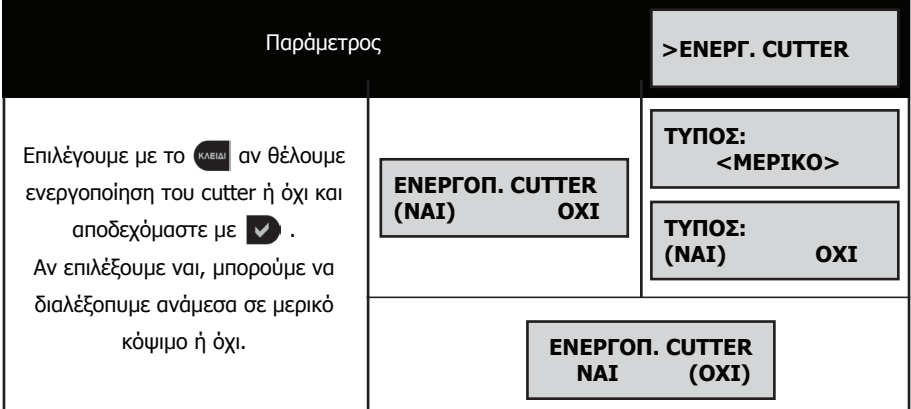

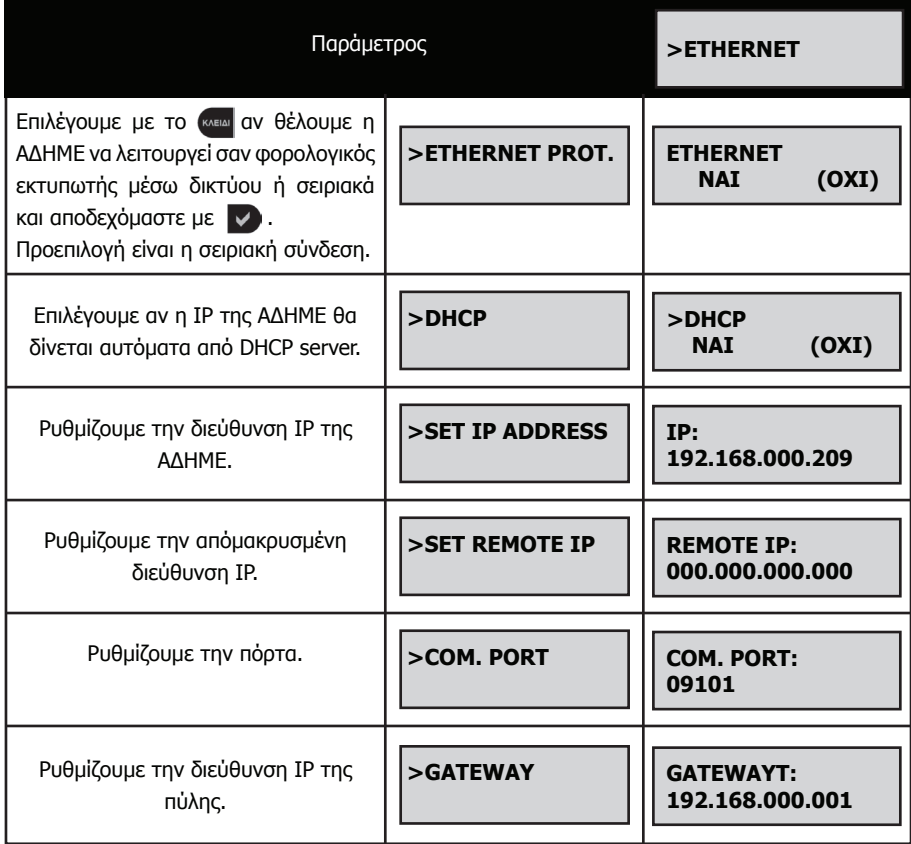

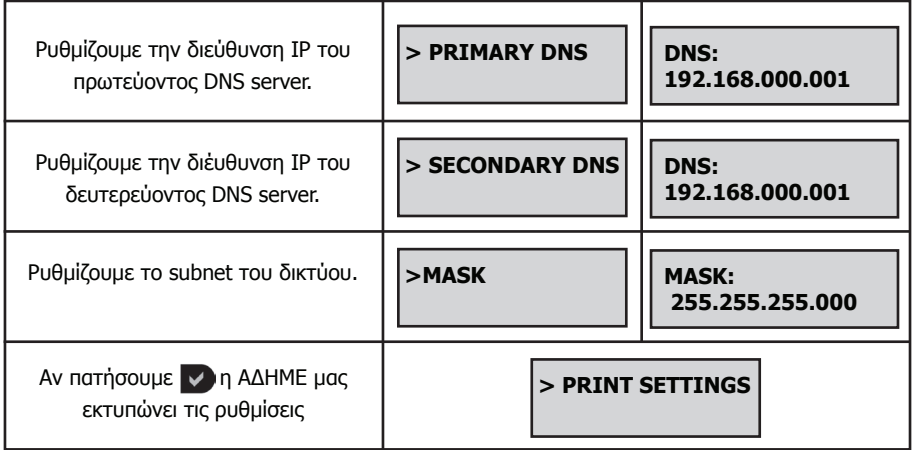

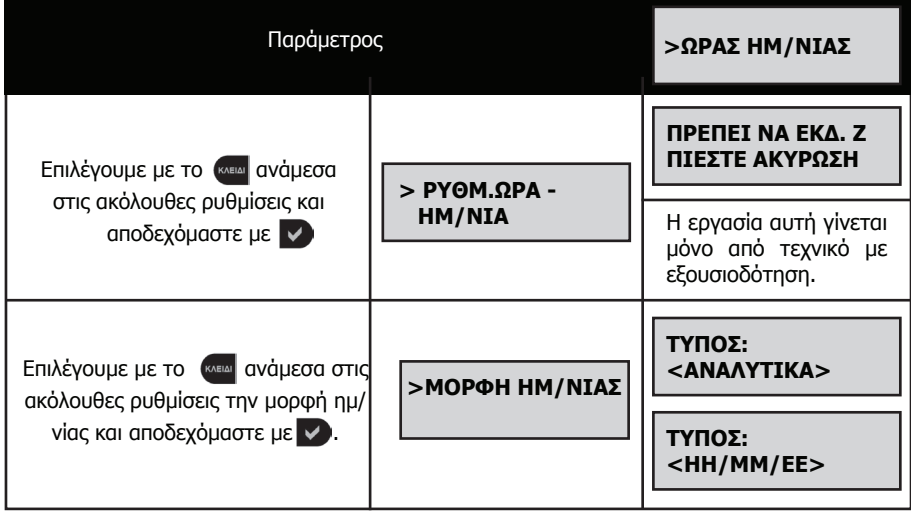

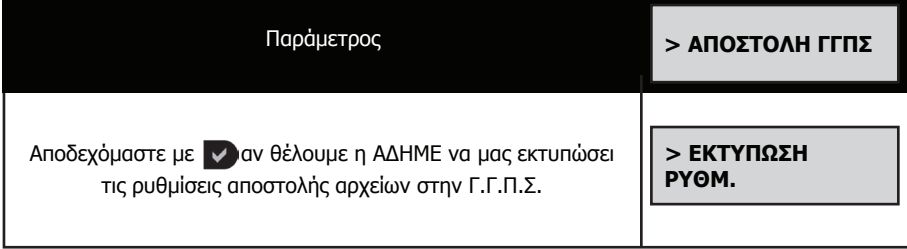

# **8. ΑΝΑΦΟΡΑ ΗΛΕΚΤΡΟΝΙΚΟΥ ΑΡΧΕΙΟΥ**

Υλοποιούμε την σύνδεση της παραγράφου 9 και ακολουθούμε τα παρακάτω βήματα:

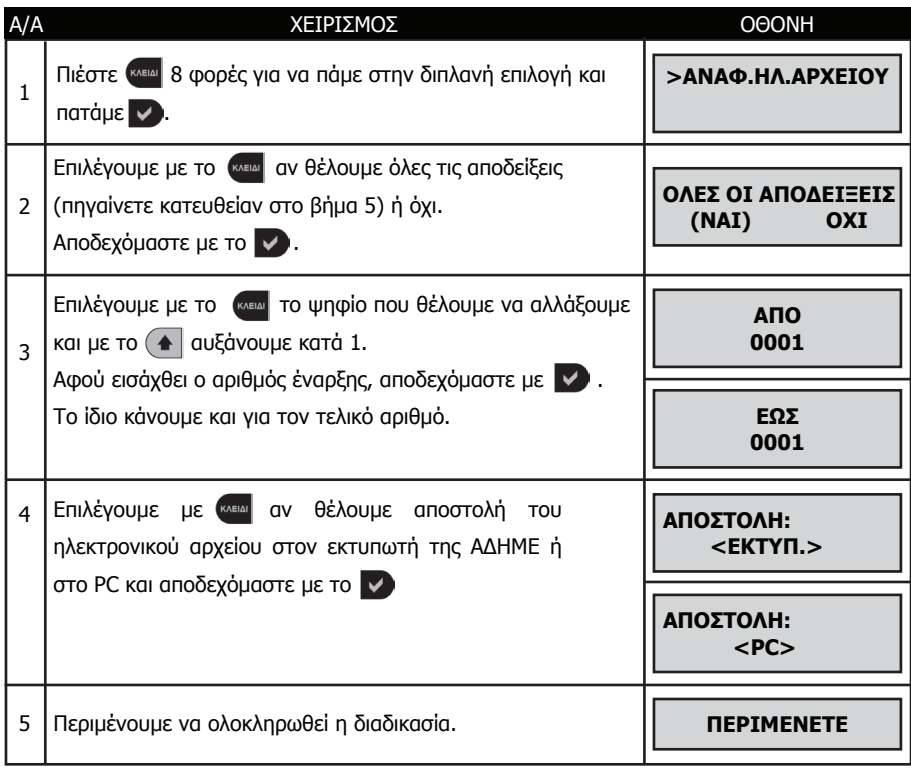

### **9. Ανάγνωση δεδομένων της φορολογικής μνήμης ή ηλεκτρονικού αρχείου από Η/Υ, μέσω του προγράμματος Hyper Terminal**

Στην πίσω πλευρά της ΑΔΗΜΕ υπάρχει θύρα USB ΕΘΕΔ/ΦΑΦΜ (κάτω θύρα VCOM)

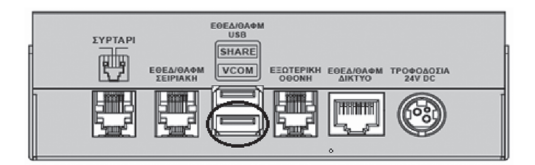

Σ' αυτή τη θύρα συνδέουμε την μία άκρη από το εικονιζόμενο καλώδιο **USB Type A-A.**

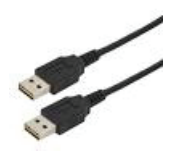

και την άλλη άκρη σε μία ελεύθερη θύρα USB του Η/Υ μας. Κατεβάζουμε από το www.ics.gr και εκτελούμε τον installer του driver CP210x (στα downloads -> Ταμειακές).

Στα windows πηγαίνουμε Πίνακας Ελέγχου (Control Panel) -> Σύστημα -> Device manager ή πληκτρολογούμε στην εκτέλεση devmgmt.msc. Στις θύρες Ports (COM & LPT) βλέπουμε ποιο νούμερο σειριακής έδωσαν τα Windows στην σύνδεσή μας. Η θύρα που πρέπει να δουμε θα είναι της μορφής **Silicon Labs CP210x USB to UART Bridge (COM No)** Αυτο το νούμερο **(COM No)** μπορούμε να το χρησιμοποιήσουμε για την σύνδεση που περιγράφουμε πιο κάτω με το Hyper terminal.

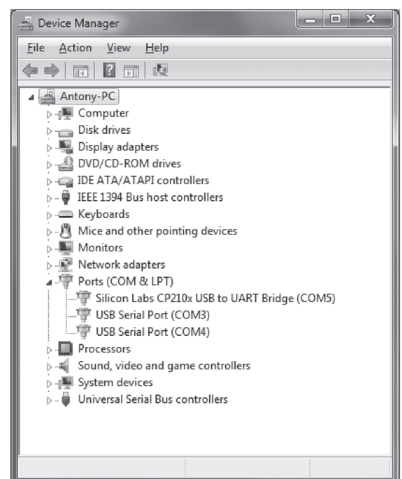

Βιβλίο οδηγιών χειρισμού ΑΔΗΜΕ CITIZEN FISCAL 19

Επιλέγουμε από τα WINDOWS: ΕΝΑΡΞΗ > ΠΡΟΓΡΑΜΜΑΤΑ > ΒΟΗΘΗΜΑΤΑ > ΕΠΙΚΟΙΝΩΝΙΕΣ > **Hyper Terminal** ή Start – All Programs – Accessories – Communications – **Hyper Terminal** και πατάμε το πλήκτρο enter . Επιλέξτε ένα όνομα σύνδεσης και πατήστε το πλήκτρο ΟΚ.

> $\sqrt{2}x$ **B** FMReader Enter details for the phone number that you want to diab Country/region: Greece (30) Area code: Phone number: Connect using: 00M2 OK Cancel

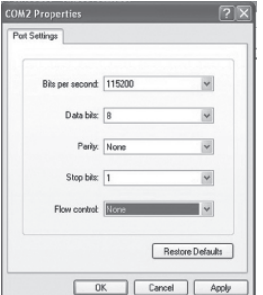

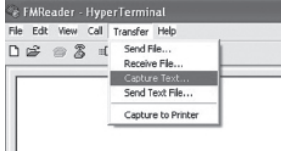

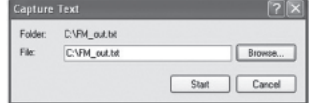

Επιλέξτε το κατάλληλο νούμερο για την θύρα σύνδεσης (COM) και πατήστε το πλήκτρο ΟΚ

**Bits per Second = 115200 Data Bits** = 8 **Parity** = None **Stop bits** = 1 **Flow control = None** και πατήστε Apply και μετά ΟΚ. Τώρα η επικοινωνία (κλήση) είναι ανοιχτή.

Επιλέξτε τις ρυθμίσεις της θύρας

Στην συνέχεια επιλέγουμε Tranfer – Capture Text και enter.

Με το Browse δίνουμε την διαδρομή και το όνομα του αρχείου που θα αποθηκεύσουμε την ανάγνωση της φορολογικής μνήμης και πατάμε το πλήκτρο Start.

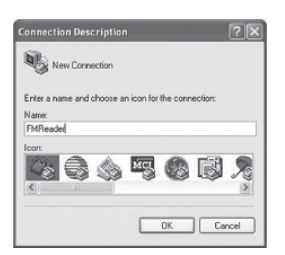

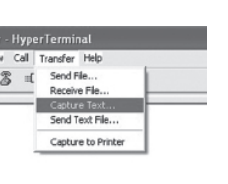

Ακολουθούμε τα βήματα της παραγράφου 6 αν θέλουμε ανάγνωση Φ.Μ. ή της παραγράφου 8 αν θέλουμε μεταφορά του ηλεκτρονικού αρχείου. Στην οθόνη του Hyper Terminal θα εμφανιστεί η επιθυμητή ανάγνωση.

Σε περίπτωση που η μορφή γραμμάτων που θα εμφανισθουν δεν είναι κατανοητή επιλέξετε από το μενου του Hyper terminal View > Font > **Courier.**

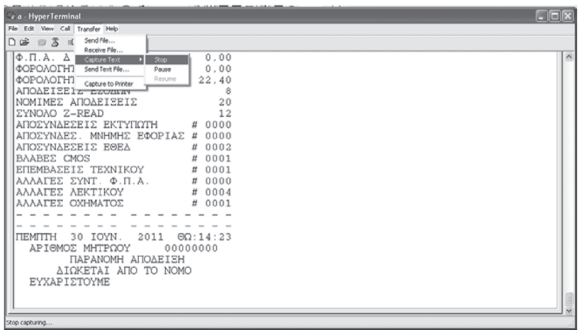

Τέλος επιλέγουμε Tranfer – Capture Text – Stop και enter και κλείνουμε το Hyper Terminal. Το αρχείο έχει πλέον αποθηκευτεί στον φάκελο που είχαμε επιλέξει προηγουμένως.

#### **ΕΛΕΓΧΟΣ ΕΠΙΚΟΙΝΩΝΙΑΣ ΚΑΙ ΠΡΟΓΡΑΜΜΑΤΙΣΜΟΣ ΛΕΚΤΙΚΟΥ ΕΠΩΝΥΜΙΑΣ ΜΕΣΩ Η/Υ**

Συνδέουμε την ΑΔΗΜΕ σειριακά ή USB και εκτελούμε το HEADRFM\_NET.exe, το οποίο υπάρχει στο CD εγκατάστασης ή εναλλακτικά στο www.ics.gr.

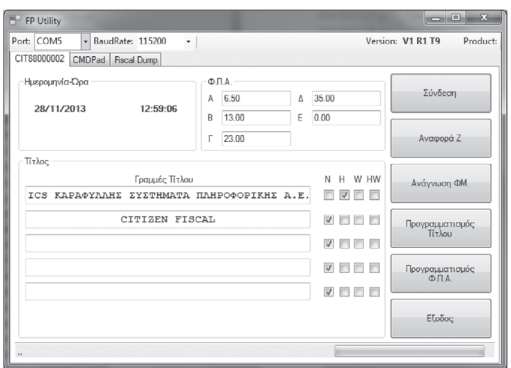

- Συνδέουμε την ΑΔΗΜΕ με τον Η/Υ
- Επιλέγουμε την σωστή θύρα COM και την ταχύτητα επικοινωνίας Baudrate
- Πατάμε το πλήκτρο Σύνδεση

Εάν είναι επιτυχής η σύνδεση τότε στην κεντρική φόρμα του προγράμματος θα εμφανισθει το λεκτικό επωνυμίας, η Ημερομηνία / Ώρα και τα ΦΠΑ της ΑΔΗΜΕ.

# **ΠΡΟΓΡΑΜΜΑΤΙΣΜΟΣ ΕΠΩΝΥΜΙΑΣ ΚΑΤΟΧΟΥ**

1. Προγραμματίζουμε τις 5 γραμμές λεκτικού επωνυμίας.

2. Τσεκάρουμε τον τρόπο που θέλουμε να εκτυπώνεται η κάθε γραμμή του τίτλου επιλέγοντας από τα παρακάτω:

- N = (Normal) Κανονική εκτύπωση
- Η = (double Height) εκτυπώνεται η γραμμή με διπλό ύψος
- W = (double Width) εκτυπώνεται η γραμμή με γράμματα διπλού πάχους.
- ΗW= Εκτύπωση με διπλό ύψος και πάχος.
- 3. Τέλος πατάμε το πλήκτρο Προγραμματισμός Τίτλου.

# **ΠΡΟΣΟΧΗ:**

- 1. Δεν επιτρέπεται η χρήση της " / " ( κάθετου ) στον προγραμματισμό των στοιχείων.
- 2. Είναι απαραίτητη η έκδοση Ζ Αναφοράς πρίν από τον προγραμματισμό λεκτικού.

3. Η μηχανή έχει δυνατότητα καταχώρησης στην Φορολογική Μνήμη μέγιστο 50 αλλαγές στοιχείων. Σε περίπτωση που αυτές συμπληρωθούν δεν είναι δυνατή η εισαγωγή νέων στοιχείων παρά μόνο με αντικατάσταση Φορολογικής Μνήμης , με τις προβλεπόμενες διαδικασίες του νόμου.

# **ΠΡΟΓΡΑΜΜΑΤΙΣΜΟΣ ΦΠΑ**

- 1. Προγραμματίζουμε τα ΦΠΑ στα κουτιά Α,Β,Γ,Δ,Ε
- 2. Πατάμε το πλήκτρο Προγραμματισμός Φ.Π.Α.

# **ΠΡΟΣΟΧΗ:**

Είναι απαραίτητη η έκδοση Ζ Αναφοράς πρίν από τον προγραμματισμό Φ.Π.Α.

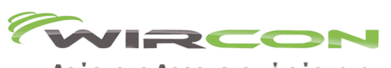

#### Ασύρματο Δοσομετρικό σύστημα

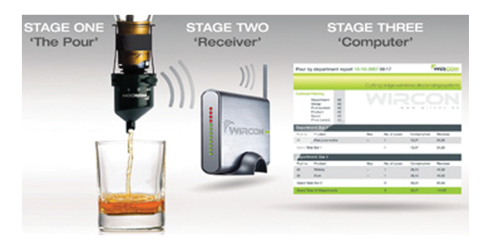

#### Ηλεκτρονικές ετικέτες ραφιών ерор 300 L.49 Console - 80G \$39999  $900050$ laus  $(1,00)$  $110n$  $\frac{1}{110m}$

■…

# **Eclipse 784**

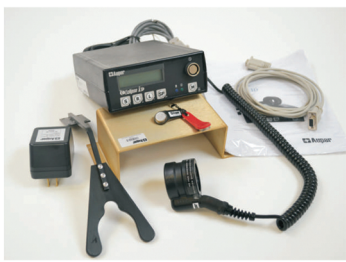

Coded pourers liquor/wine dispenser

**PROCOIN PRC 330** ΚΑΤΑΜΕΤΡΗΤΗΣ ΚΑΙ

ΔΙΑΧΩΡΙΣΤΗΣ ΚΕΡΜΑΤΩΝ

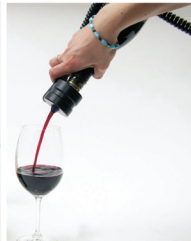

Wine by the glass The exclusive wine pourer serves 150 ml in 5 sec.

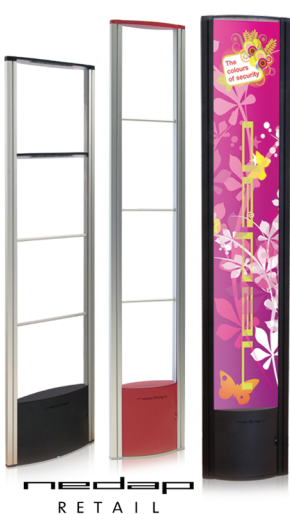

**eas** security that makes you feel welcome

**ΕΤΙΚΕΤΟΓΡΑΦΟΙ** ΙΤΑΛΙΑΣ

DP-7000

ΑΝΙΧΝΕΥΤΗΣ ΓΝΗΣΙΟΤΗΤΑΣ ΜΙΚΤΗΣ ΚΑΤΑΜΕΤΡΗΣΗΣ

INFORMATION<br>SYSTEMS

**ΚΑΡΑΦΥΛΛΗΣΑΕ** 

Ταινάρου 10-12, 121 36 Περιστέρι, Αθήνα, Τηλ.: 210 5778260-3 Fax: 210 5754285, http://www.ics.gr, e-mail: sales@ics.gr